## **How to Register in MyMercy**

**1. On the MCHS website [\(www.mchs.edu\)](http://www.mchs.edu/), select Students in the top right corner:**

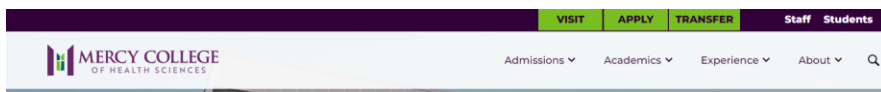

**2. Under Quick Links, select MyMercy:**

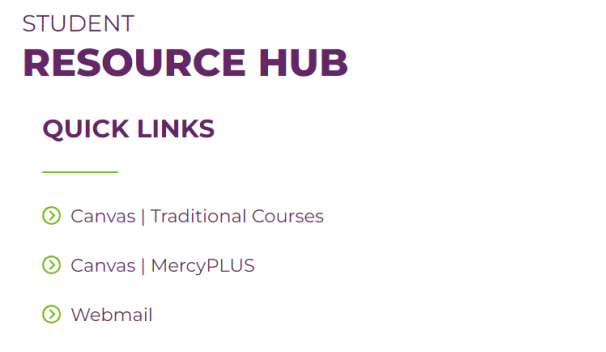

- **8** MyMercy
- Microsoft 365
- **3. Once logged in, select "Register for Sections" and "Search and Register for Sections"**

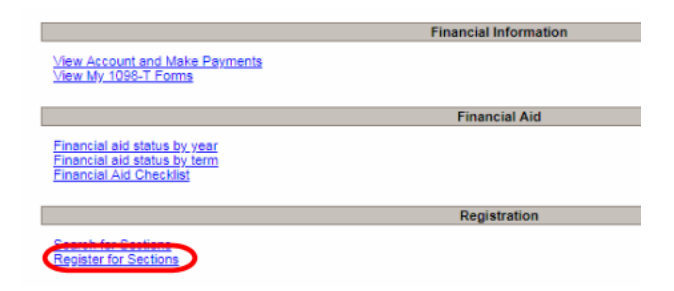

## **Register for Sections**

- of registration you would like to use: Search and register for sections
- te to look for sections, add them to your preferre ydu und upnom ir you moulu lif Register for previously selected sections
- Use this option if you have already placed sections on your preferred list and t Drop sections
- Use this option if you would like to drop a section. (Other choices also allow you Manage my waitlist
- Use this option if you would like to register or remove sections that you are cu
- **4. Using at least two fields (Term and Subject), search for courses:** 
	- **a. TERMS:**
		- i. Traditional Fall/Spring 15 wks; Summer 14 wks
		- ii. Mercy Plus 10 wks
		- iii. ABSN students 8 and 7 wks
	- **b. SUBJECTS:** 
		- i. ASN courses = Nursing LPN/ASN
		- ii. BSN courses = Nursing
		- iii. ABSN courses = Nursing-Accl-BSN
		- iv. Course number and Section can be left blank

## **5. Select the class(es) you wish to enroll and click SUBMIT**

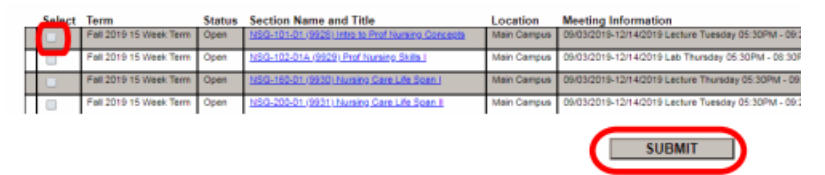

**6. Click the drop-down box RG Register and Submit to register for all selected classes.** 

> *You do not need to select from the Action column unless you want to remove a course from the list.*

> > SUBMIT

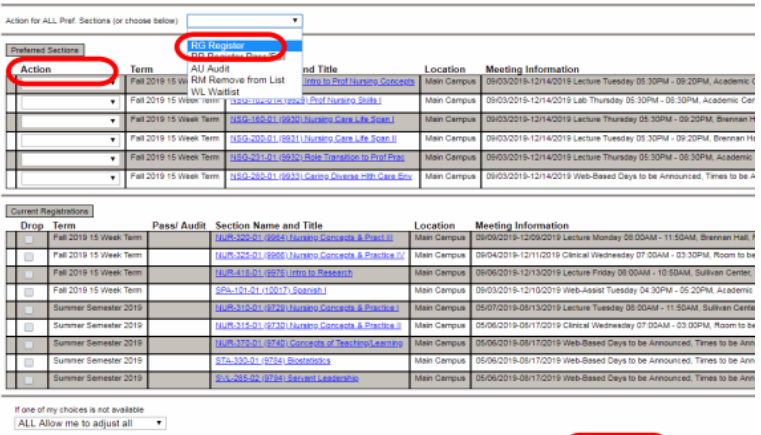